## **Kimberley Baptist Church Database Version 1.1**

# **User Manual**

**6th February 2006** 

# **CONTENTS**

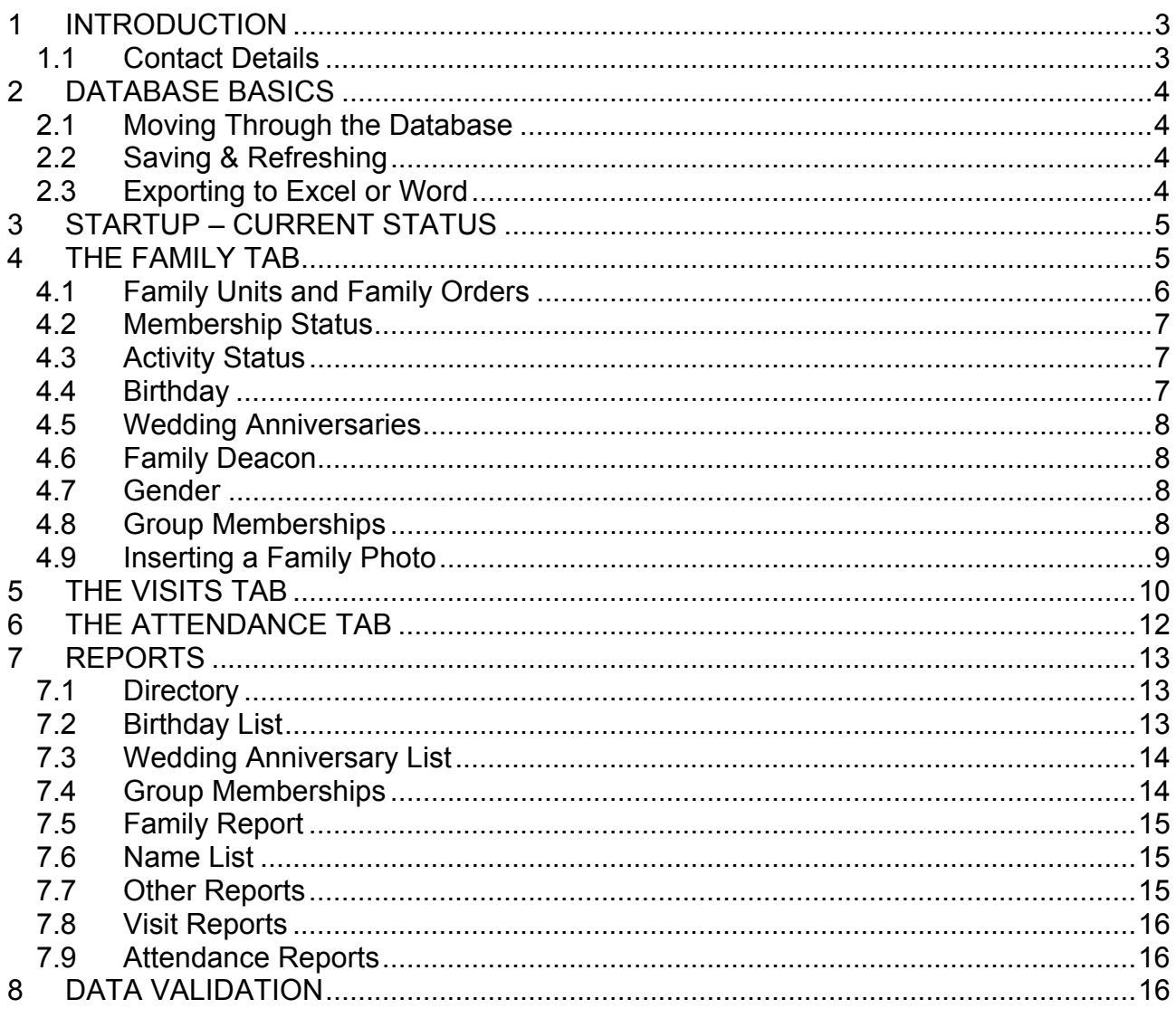

## <span id="page-2-0"></span>**1 INTRODUCTION**

The database is an MSAccess application created for purposes of managing the contact details, family history, group memberships, visitations and attendance of the Kimberley Baptist Church. Other than the more mundane aspects of having contact details to hand the database aims to assist in identifying those members or adherents who appear to be struggling with attendance and to ensure that people do not fall between the cracks in the visitation schedule. The database also provides for maintaining group memberships i.e. who is in Bible Study A, who is in the Youth Group, catering group, audio visuals etc.

The functioning of the database will be explained by working through all the individual screens.

## **1.1 CONTACT DETAILS**

Please feel free to call if assistance is required.

Mark Krug Cell: 083 457 5078 Email: krug@intekom.co.za

## <span id="page-3-0"></span>**2 DATABASE BASICS**

## **2.1 MOVING THROUGH THE DATABASE**

a) Use the navigation buttons to move through the database one record (family) at a time.

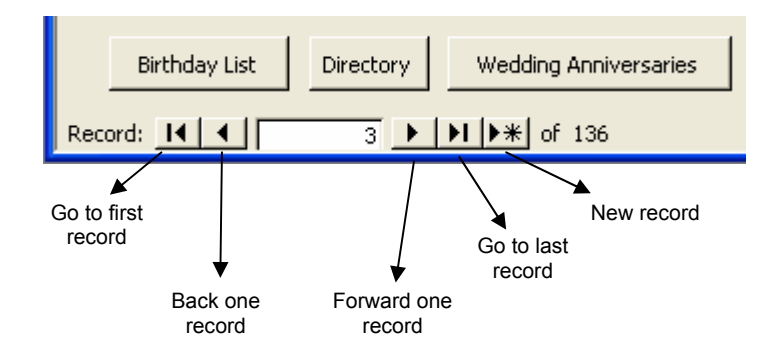

b) Use the "Find" button (circled red). First place your cursor in the field you want to search then click "Find". It is a common mistake when searching that the user does not first put the cursor in the field being searched.

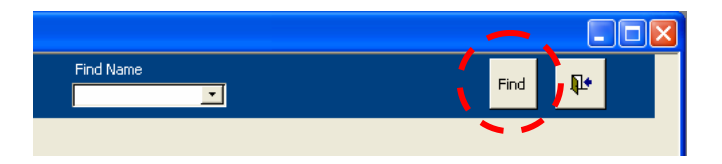

c) Use the "Find Name" dropdown. Pick a name from the dropdown list and the form will jump to that name.

## **2.2 SAVING & REFRESHING**

There is no need to save in MSAccess. A record is automatically saved as soon as you move out of that record.

Sometimes you may enter a new record but it doesn't show up in another report or form – this is usually just a refresh problem. Say for instance you enter a new visit record and then click the "Quarterly visit report" and the record doesn't appear – close the report, then click Records>Refresh in the menu and reopen the report.

## **2.3 EXPORTING TO EXCEL OR WORD**

This is something the user may wish to do after, for example, clicking the "Name List" button. Open the report you wish to export then in the menu click Tools>Office Links>Analyze it with Microsoft Excel (or Publish it with Microsoft Word)

<span id="page-4-0"></span>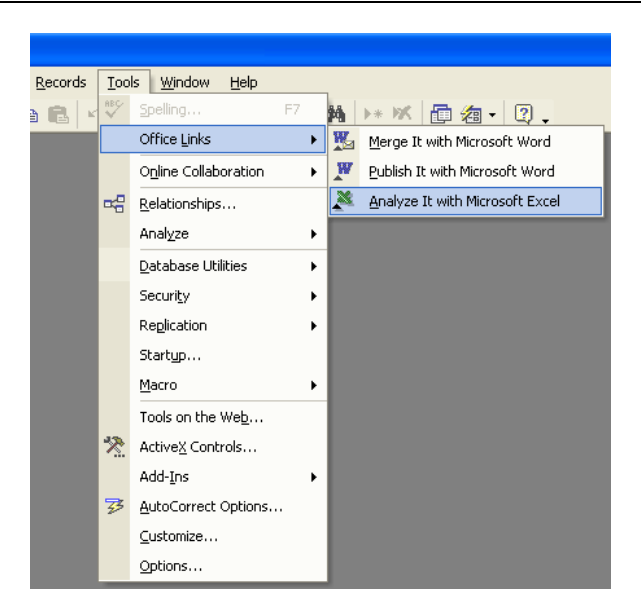

Kimberley Baptist Church Database – User Manual

## **3 STARTUP – CURRENT STATUS**

When the application starts the first window to appear is the "Current Status" window as shown below. Click OK to proceed. Note that you can hover the cursor over the labels for more information

| <b>Current Status</b>                                       |                                       |      |     |               |     |  |
|-------------------------------------------------------------|---------------------------------------|------|-----|---------------|-----|--|
| <b>Kimberley Baptist Church</b><br><b>Current Status</b>    | Hover cursor over label for more info |      |     |               |     |  |
|                                                             |                                       | Male |     | <b>Female</b> |     |  |
| 1.Members                                                   | 89                                    | 39   | 44% | 50            | 56% |  |
| 2. Active persons<br>includes members + non-members         | 210                                   | 93   | 44% | 117           | 56% |  |
| 3. Persons on Directory                                     | 232                                   | 107  | 46% | 125           | 54% |  |
| 4. Total number of people on this<br>database               | 312                                   | 139  | 45% | 173           | 55% |  |
| 5. Average morning service<br>attendance over the last year | 114                                   |      |     |               |     |  |
| 6. Average evening service<br>attendance over the last year | 45                                    |      |     |               |     |  |
| 7. Total persons belonging to at least<br>one active group  | 85                                    | 32   | 38% | 53            | 62% |  |
| 8. Total active persons not in any<br>group                 | 125                                   |      |     |               |     |  |
| 9. Inactive members                                         | 5                                     |      |     |               |     |  |
| 10. Active non-members                                      | 126                                   |      |     |               |     |  |
| 11. Active adult non-members                                | 65                                    |      |     |               |     |  |
|                                                             | <b>OK</b>                             |      |     |               |     |  |

**Figure 1: The Current Status window**

## **4 THE FAMILY TAB**

<span id="page-5-0"></span>This is the screen that first appears when starting up and is also available by clicking on the "Family" tab as circled in red in [Figure 2](#page-5-1) below.

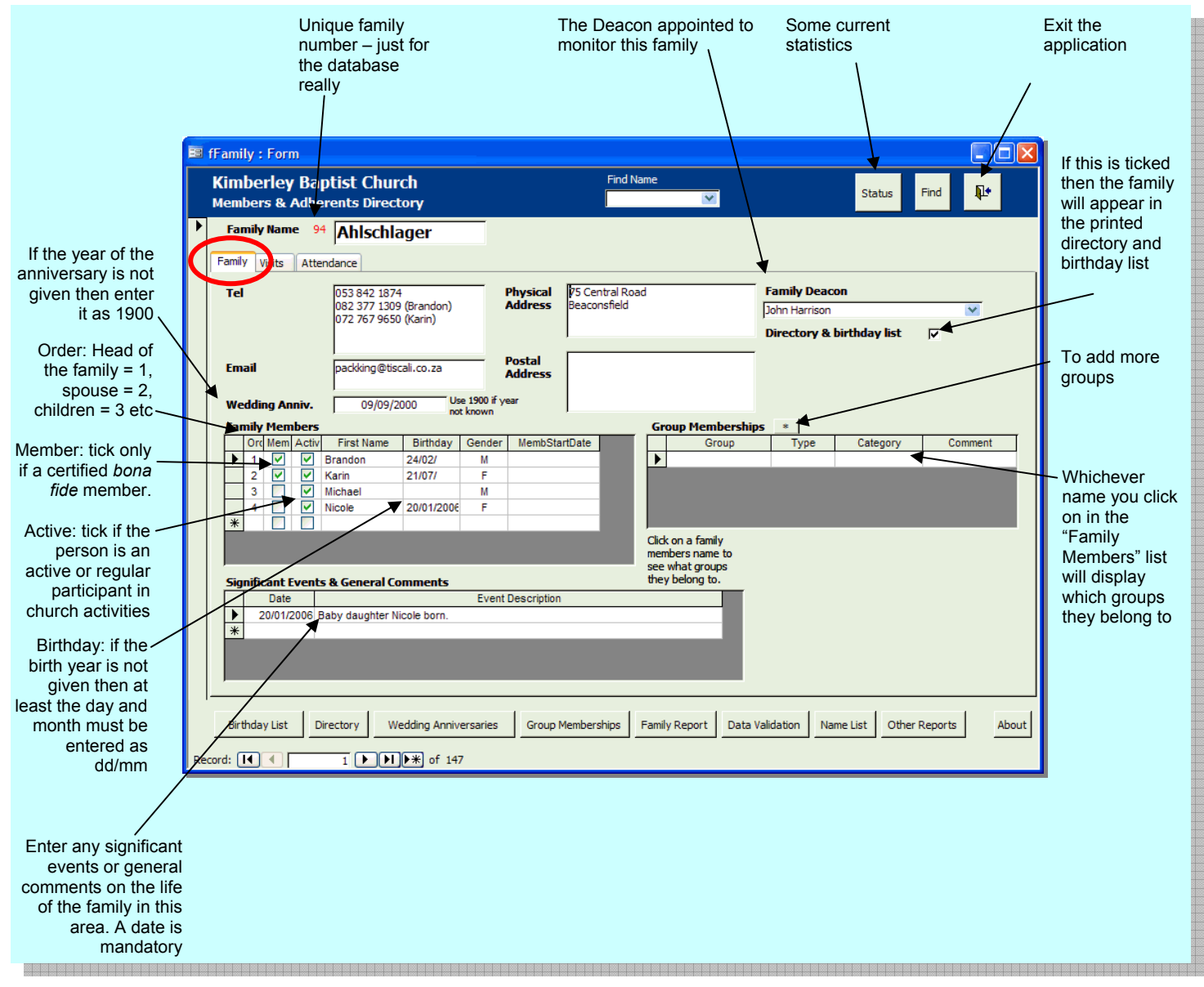

<span id="page-5-1"></span>**Figure 2: The Family tab** 

## **4.1 FAMILY UNITS AND FAMILY ORDERS**

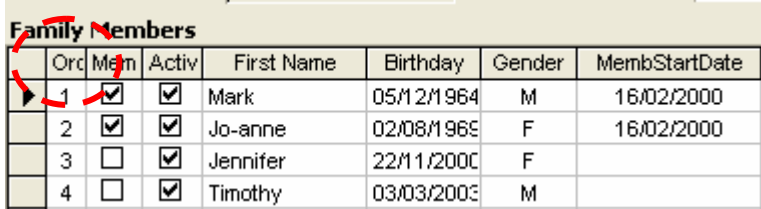

<span id="page-6-0"></span>Typically a "family" is understood to mean father, mother and children, but anybody may form their own stand alone family unit for purposes of the database. For example a person still living with their parents may be entered as their own family unit.

Everybody within that family unit must have a "Family Order" number – this is a mandatory field. Typically the father would be 1, mother 2, children 3 etc. A single person forming their own family unit would have a family order of 1. A single parent would have an order number of 1 whilst their child(ren) would be 3, 4, 5 etc – there would be no #2 in this case.

The concept of a family order number has application in the Directory and the Attendance List as detailed elsewhere below.

## **4.2 MEMBERSHIP STATUS**

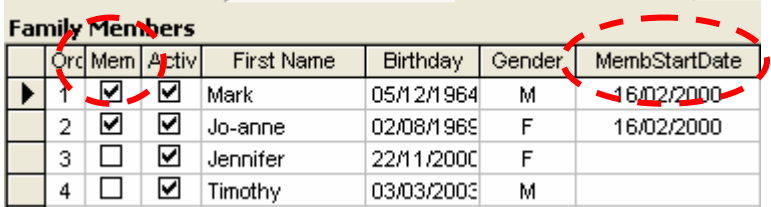

The "Member" tick box should only be ticked for true, certified members, not adherents. If the membership commencement date is known this can also be entered in the relevant field.

In general, if a person joins another church or moves to another town then they are no longer considered to be a member of KBC. There may be sensitivities around this issue so discretion is advised.

## **4.3 ACTIVITY STATUS**

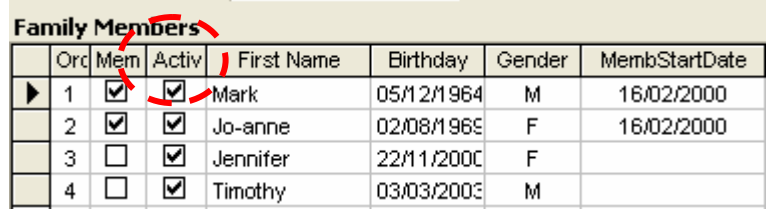

If a person is considered to be an active attendee then this block is ticked. An active person would be one who we see at services, participates in various groups or functions – we see them around. This is a subjective assessment with no defined criteria.

## **4.4 BIRTHDAY**

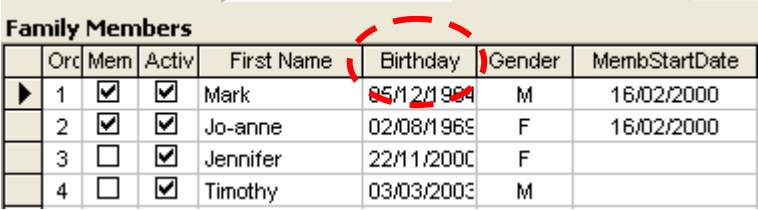

<span id="page-7-0"></span>This field can be left blank, but if a birthday is entered then it can be either the full date (dd/mm/yyyy) or just the day and month (dd/mm)

### **4.5 WEDDING ANNIVERSARIES**

If the year is not given then use 1900 i.e. an anniversary given as  $18<sup>th</sup>$  March enter to the database as 18/03/1900.

### **4.6 FAMILY DEACON**

A deacon is allocated to each family. Choose from the drop down list. Only the names of deacons as allocated in the Group Memberships table will appear in this drop down list. If the deacons name does not appear in the drop down then it is because they have not been allocated to the Deacons group.

### **4.7 GENDER**

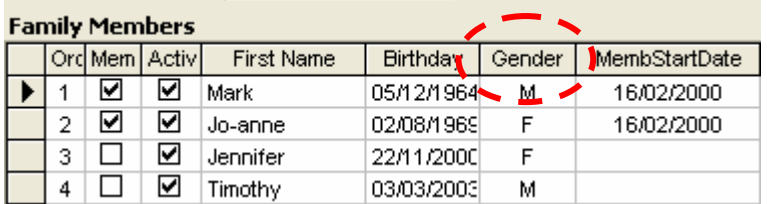

This is a mandatory field and will only accept the letters "M" of "F".

### **4.8 GROUP MEMBERSHIPS**

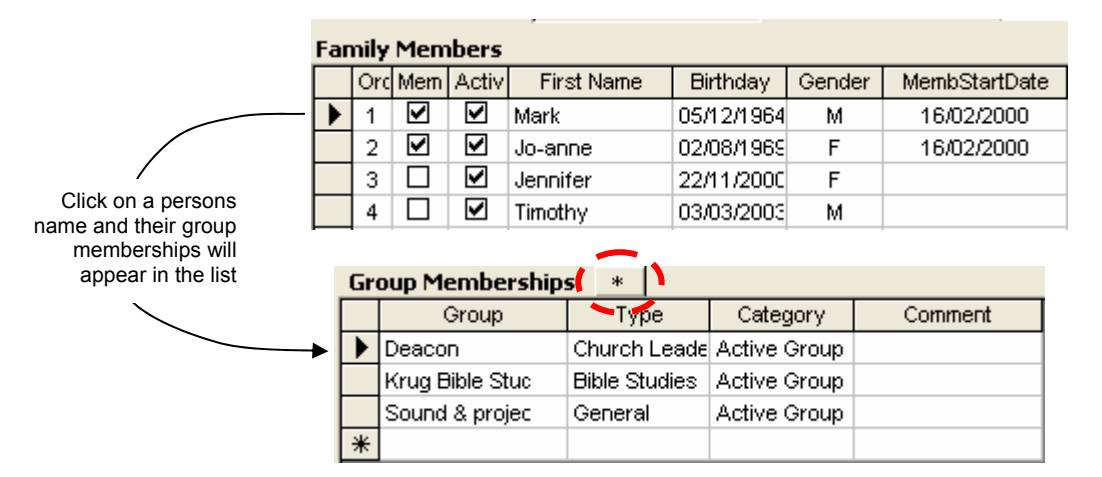

Groups can be defined by the user as required and are categorised in three levels as illustrated in [Figure 3](#page-8-1) below (Category, Type, Group). At the time of writing there are only 2 categories defined viz. "Active Groups" (those groups currently on the go) and "40 Days: Expressions of Interest" (people who are not yet members of a group, but who expressed <span id="page-8-0"></span>interest in belonging to one). New groups can be inserted by clicking on the button with the asterisk circled in red above.

NOTE: Please be very careful of spelling when entering new groups. Lets say that you want to enter a new Bible Study Group called "Bloggs Bible Study". You should assign it to the category "Active Group", type "Bible Studies" and group "Bloggs Bible Study", but if you mistakenly assign it to a type "Bible Study" (different spelling) then computers, being what they are will think that "Bible Studies" and "Bible Study" are two completely different types of group. First check what spelling was used elsewhere and stick to that spelling. This can be tied down so such errors can't happen, I just didn't get round to it.

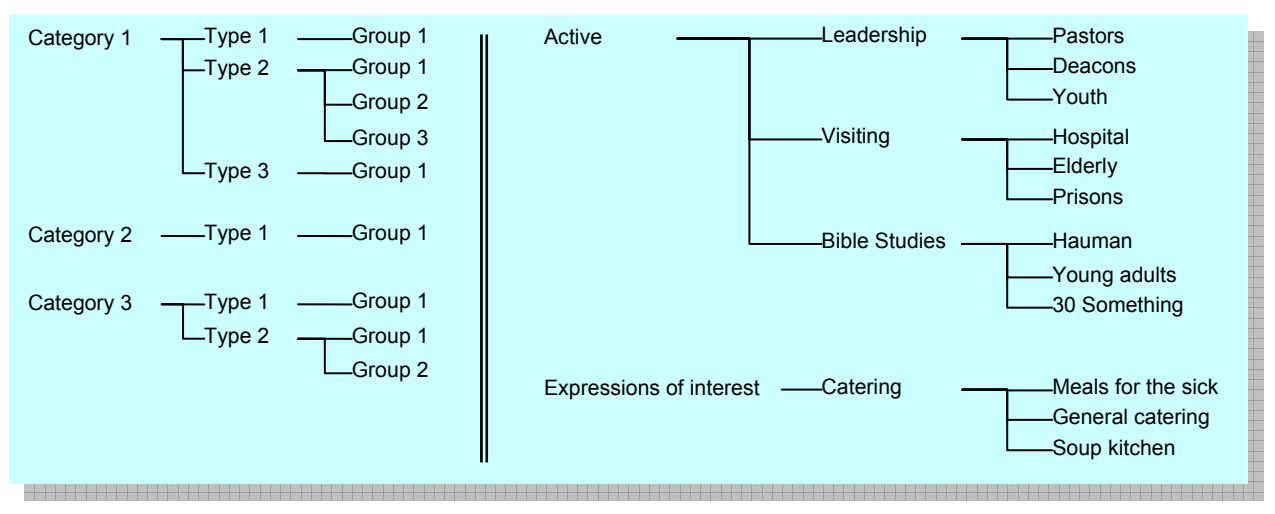

<span id="page-8-1"></span>**Figure 3: Illustration of the general schema used for categorising groups and an example of how it's applied.** 

## **4.9 INSERTING A FAMILY PHOTO**

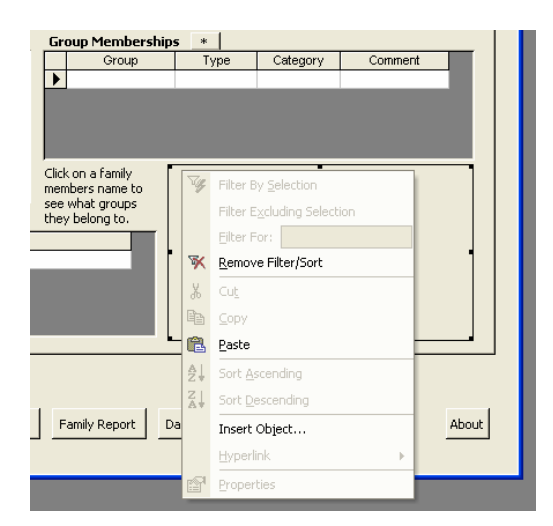

Right-click in the blank area where the photo should be and choose "Insert Object", then choose "Create from file" and browse to find the file making sure that the "Link" and "Icon" radio buttons are not selected as shown below. Images should not be larger than 300 x <span id="page-9-0"></span>225. This is adequate resolution to be large enough for clarity whilst keeping the size down.

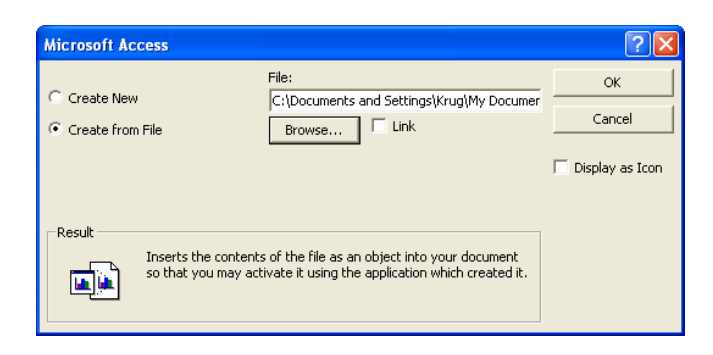

## <span id="page-9-1"></span>**5 THE VISITS TAB**

For monitoring of visits to families (not individuals) to ensure that families do get visited, that none are left out or that some are not preferentially visited. If a visit is made to Mrs Bloggs as an individual then the entry is made against family Bloggs.

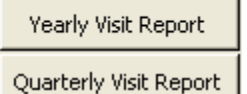

Clicking on the quarterly and yearly visit report brings up a list of families and how many times they have been visited that quarter or year.

**Blank Visit Form** 

The blank visit form can be printed out to be filled in by hand after a visit. The office secretary then enters the information on the form to the database.

All of this relies on communication – if no visitors fill in a form and hand it to the secretary there will be record.

Currently, the Quarterly and Yearly visit reports only report visit statistics for members only – this can easily be changed.

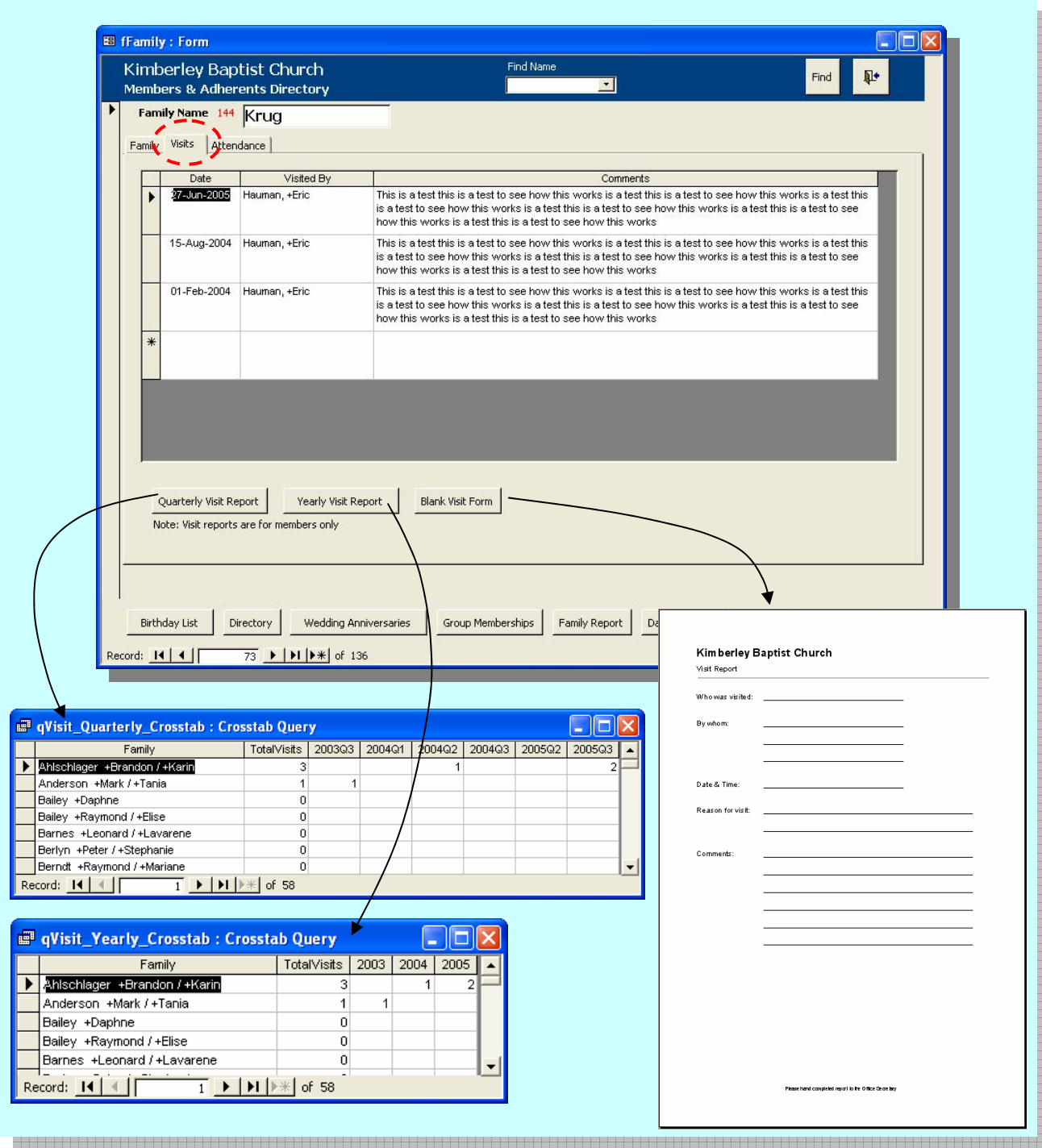

**Figure 4: The Visits tab** 

## <span id="page-11-1"></span><span id="page-11-0"></span>**6 THE ATTENDANCE TAB**

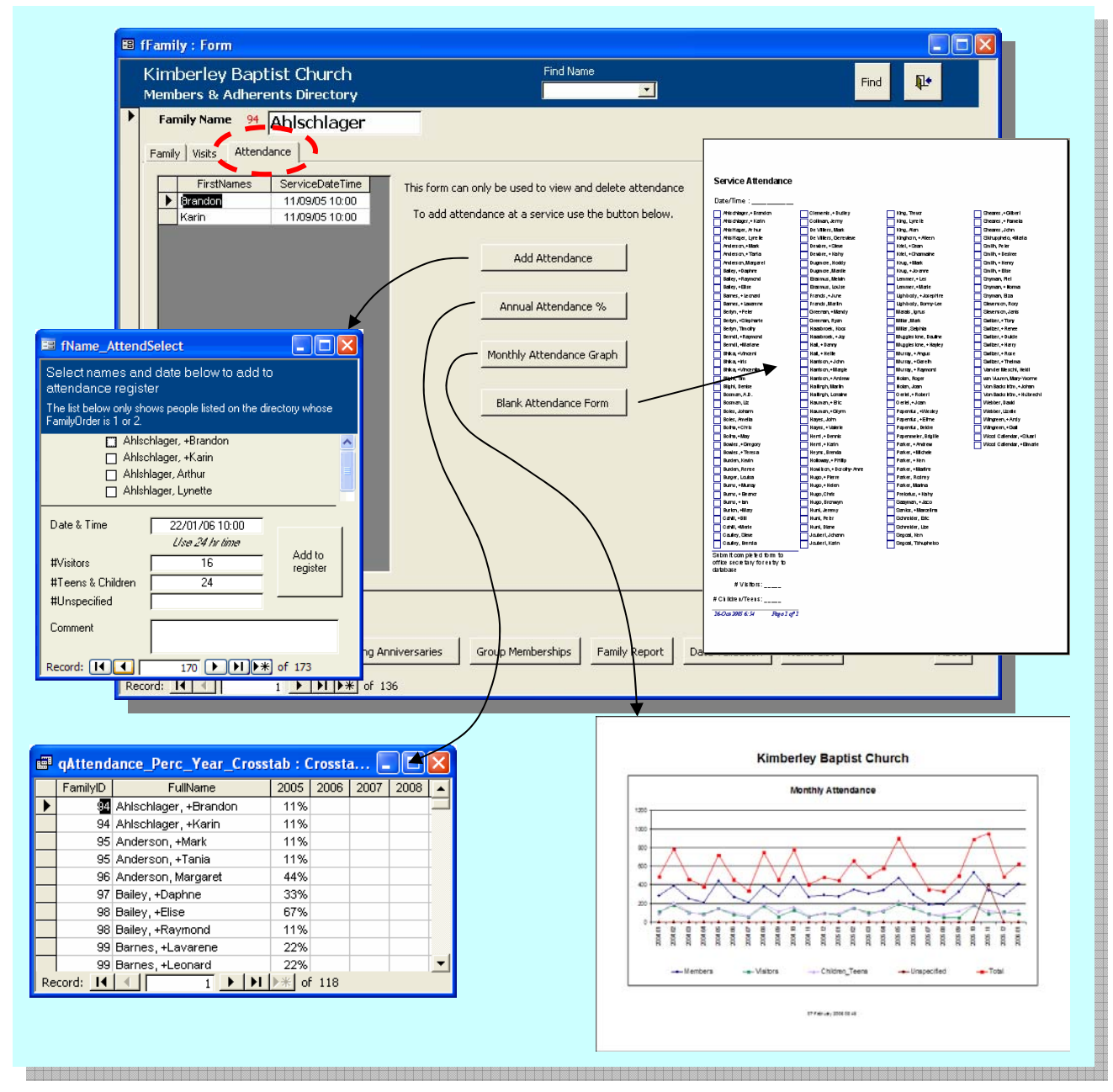

**Figure 5: The Attendance tab** 

When clicking on the Attendance tab an attendance list is shown for members of the family. Note that you cannot add new records in here, that you must do by clicking on the "Add Attendance" button as described below. You can, however, delete an attendance record here. To do this select the entire row you wish to delete by clicking in the grey block to the left of the name and press the Delete key on your keyboard.

#### Kimberley Baptist Church Database – User Manual

<span id="page-12-0"></span>**Blank Attendance Form** 

Add Attendance

Print out an attendance form to be filled in by a deacon who will note attendees at the service. Only persons whose family order is 1 or 2 and whose family is marked for entry to the directory will appear on this list.

Once the form has been filled in by the deacon it is handed to the office secretary for entry to the database.

Tick off the names of those on the form, enter the number of visitors, teens & children, the date and time of the service in 24 hr format i.e. 16/10/05 10:00, add any comments if so desired and then click "Add to Register". If you forget to add someone and come back later to do it then first use the navigation buttons to find the date and time of the service previously entered, tick off the extra persons name and click "Add to Register" again.

Annual Attendance %

Produces a report of percent attendance per year. There are two services a day, if you attend only one service a day that would be 50% attendance.

Monthly Attendance Graph

The monthly attendance graph shows the total attendees for the whole month for both services.

## **7 REPORTS**

## **7.1 DIRECTORY**

## Directory

Only families for whom the "Directory & birthday list" box (on the Family tab) is ticked will appear in the printed Directory. An excerpt from the directory is shown below. The names at the top are arranged in order of "Family Order" and a "+" indicates that they are a member

### Krug - +Mark +Jo-anne Jennifer Timothy

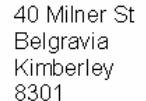

053 831 5362 (h) 083 739 7399 (Jo) 083 457 5078 (Mark)

krug@intekom.co.za

28-Jan-95

## **7.2 BIRTHDAY LIST**

**Birthday List** 

Only families for whom the "Directory & birthday list" box (on the Family tab) is ticked will appear in the printed Birthday list. An excerpt from the Birthday list is shown below. A "+" indicates that they are a member.

#### January

- 05 Bronwyn Hugo
- 07 +Bill Cahill
- 16 +Hettie Hall
- 23 +Ethne Papenfus
- 23 +Gilbert Sheares
- 26 +Eleanor Burns
- 26 Piet Snyman

### <span id="page-13-0"></span>**7.3 WEDDING ANNIVERSARY LIST**

#### Wedding Anniversaries

An excerpt from the Wedding Anniversary list is shown below. Note that a year of "1900" merely says that no year was given.

#### January

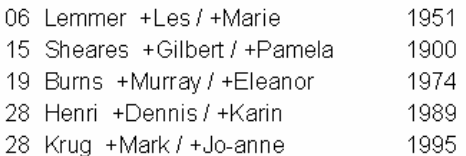

## **7.4 GROUP MEMBERSHIPS**

#### Group Memberships

One of the main drivers for creating this database was the number of requests to the office secretary for lists of names for this group or another – this led to the same lists being typed up time and again for different reasons.

To print a group list click on the "Group Memberships" button and the dialog box shown below will pop up.

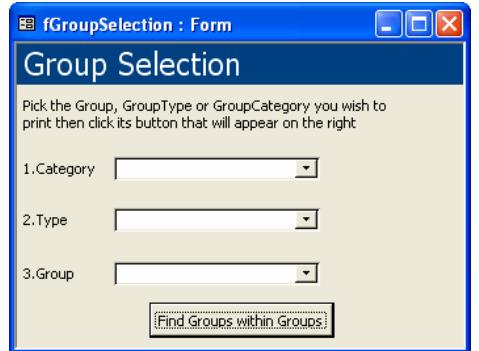

You must start at the top and pick the Category, then Type, then Group that you want. If you pick a Category of "Active Groups" then only types belonging to "Active Groups" will appear in the "Type" drop down. As you select items a button will appear on the right to <span id="page-14-0"></span>open the report. Note that if you wanted to print a list of all Active Groups then you simply pick "Active Groups" from the Category and nothing else as illustrated below.

The "Find Groups within Groups" button can be used to, for instance, find all active Youth who also occur in "40 Days: Expressions of Interest".

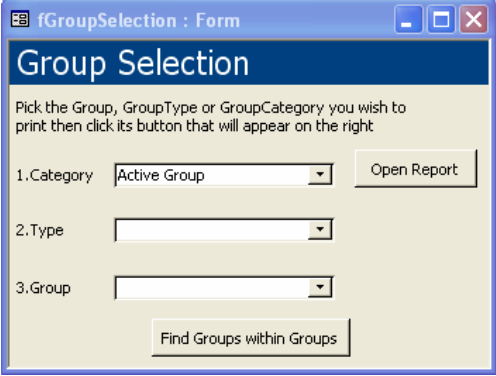

## **7.5 FAMILY REPORT**

#### Family Report

The Family Report is intended as a resource for Pastors and Deacons or visitation teams who may, for instance, first wish to brush up on a family history before visiting them. It provides a printed report with the following items:-

- Contact details
- Family members birthdays, membership & activity status
- Significant events in the family
- Group memberships of all family members
- Visitation history and the days since the last visit.
- Attendance statistics

### **7.6 NAME LIST**

### Name List

The name list provides a tabular or spreadsheet type format with details for all persons on the database.

Other than the usual defined groups entered to the database the user may need to prepare an *ad hoc* list of people not in any particular group. This list can be exported to Excel and the unwanted names and fields deleted.

## **7.7 OTHER REPORTS**

### Other Reports

Clicking this button brings up a further form as illustrated below.

<span id="page-15-0"></span>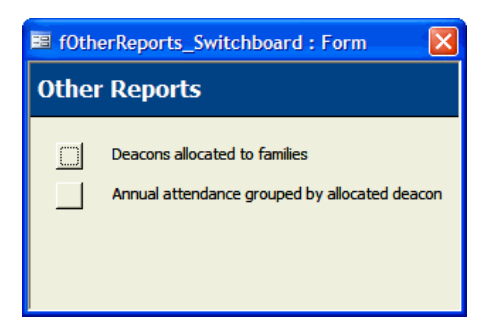

**Figure 6: The Other Reports form** 

The "Annual attendance grouped by allocated deacon" report produces a list of names and their attendance figures grouped by the deacon allocated to look after that family as illustrated below.

| <b>Attendance: Grouped by Allocated Deacon</b> |     |     |     |  |  |  |  |  |                                                        |
|------------------------------------------------|-----|-----|-----|--|--|--|--|--|--------------------------------------------------------|
| FullName                                       |     |     |     |  |  |  |  |  | 2004 2005 2006 2007 2008 2009 2010 2011 2012 2013 2014 |
| <b>Andy Wingreen</b>                           |     |     |     |  |  |  |  |  |                                                        |
| Anderson, +Mark                                | 17% | 26% | 25% |  |  |  |  |  |                                                        |
| Anderson, +Tania                               | 24% | 32% | 38% |  |  |  |  |  |                                                        |
| Bhika, +Iris                                   | 33% | 51% | 63% |  |  |  |  |  |                                                        |
| Bhika, +Vincent                                | 34% | 48% | 75% |  |  |  |  |  |                                                        |
| Bhika, +Vincentia                              | 34% | 49% | 75% |  |  |  |  |  |                                                        |
| <b>Blight, Denise</b>                          | 63% | 46% | 50% |  |  |  |  |  |                                                        |
| Blight, Tim                                    |     | 2%  |     |  |  |  |  |  |                                                        |
| Burger, Louisa                                 | 45% | 60% | 63% |  |  |  |  |  |                                                        |
| Coltman, Jenny                                 |     | 1%  |     |  |  |  |  |  |                                                        |
| E rasmus, Louise                               |     | 5%  | 13% |  |  |  |  |  |                                                        |
| Farthing, Angela                               |     | 1%  |     |  |  |  |  |  |                                                        |

**Figure 7: Example of report "Attendance Grouped by Allocated Deacon"** 

## **7.8 VISIT REPORTS**

See Section [5 above.](#page-9-1)

### **7.9 ATTENDANCE REPORTS**

See Section [6 above.](#page-11-1)

## **8 DATA VALIDATION**

Clicking this button brings up the form below.

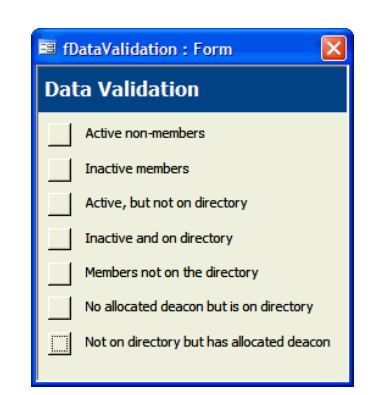

Use these lists to weed out errors in data entry. For example if you click on the "Active, but not on directory" button you may see Joe Bloggs listed there, but they really should be on the directory – you can then make the correction.